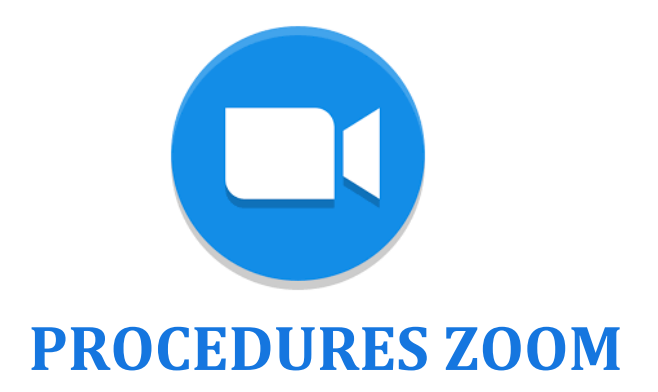

## PREREQUIS A EFFECTUER EN AMONT DE LA REUNION

- 1- Télécharger l'**application ZOOM** [https://zoom.us/signup](about:blank) sur vos ordinateurs.
- 2- Se connecter sur ZOOM en vous créant un compte gratuitement :
	- **Identifiant** : Notez ici votre adresse mail
		- **Mot de passe** : Trouvez un mot de passe pour ce compte, à conserver précieusement

Le mot de passe doit :

- Compte au moins 8 caractères.
- Compte au moins 1 lettre (a, b, c...)
- Compte au moins 1 numéro (1, 2, 3...)
- Comprend les caractères de ponctuation en minuscule et en majuscule

Le mot de passe NE doit PAS :

- Contient un seul caractère (11111111 ou aaaaaaaa)
- Contient uniquement des caractères consécutifs (12345678 ou abcdefgh)

## REJOINDRE LA REUNION

#### Vous allez recevoir un mail contenant les informations suivantes

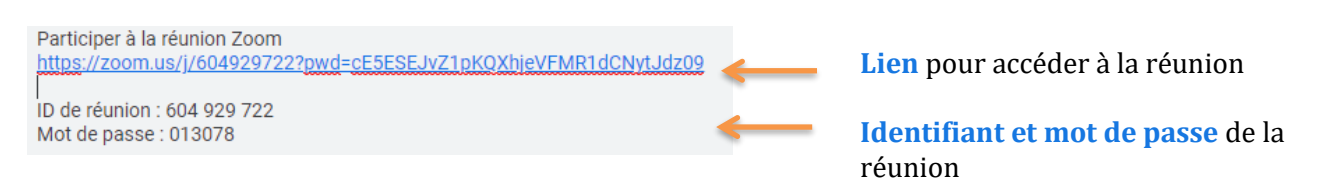

#### Cliquez sur le lien de la réunion envoyé par mail.

Une page, comme celle ci-dessous va s'ouvrir, cliquez sur OK.

Lorsque vous y êtes invité, sélectionnez Ouvrir avec puis OK.

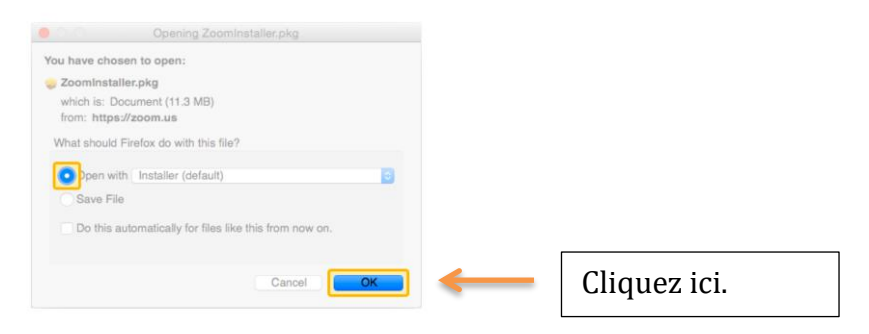

# DÉROULÉ DE LA RÉUNION

Une fenêtre va s'ouvrir et vous verrez votre image (si vous avez activer la vidéo) ou les webcams des autres participants. Attention, vérifiez bien que le son de votre ordinateur soit activé.

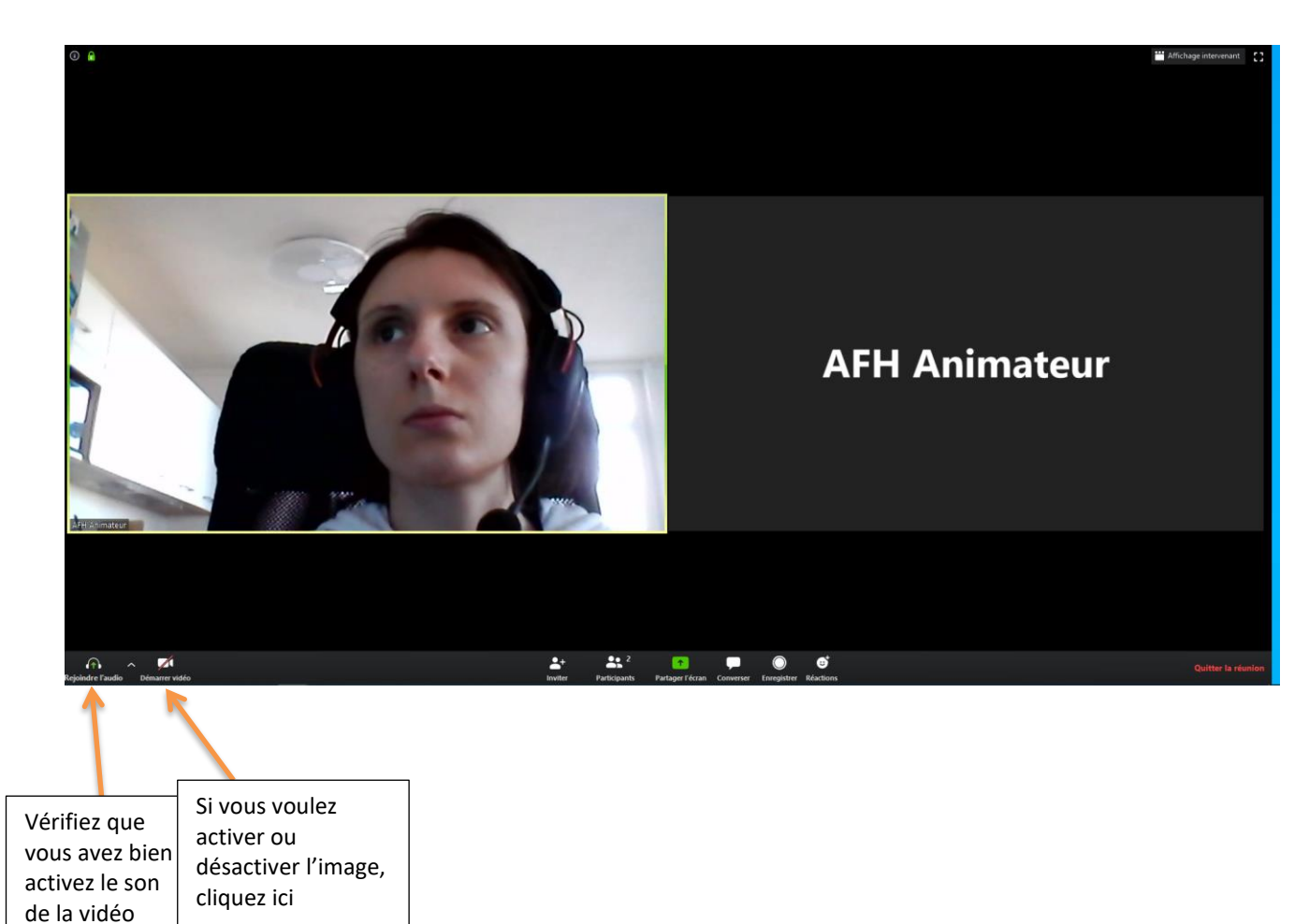

## PARTAGER VOTRE ÉCRAN

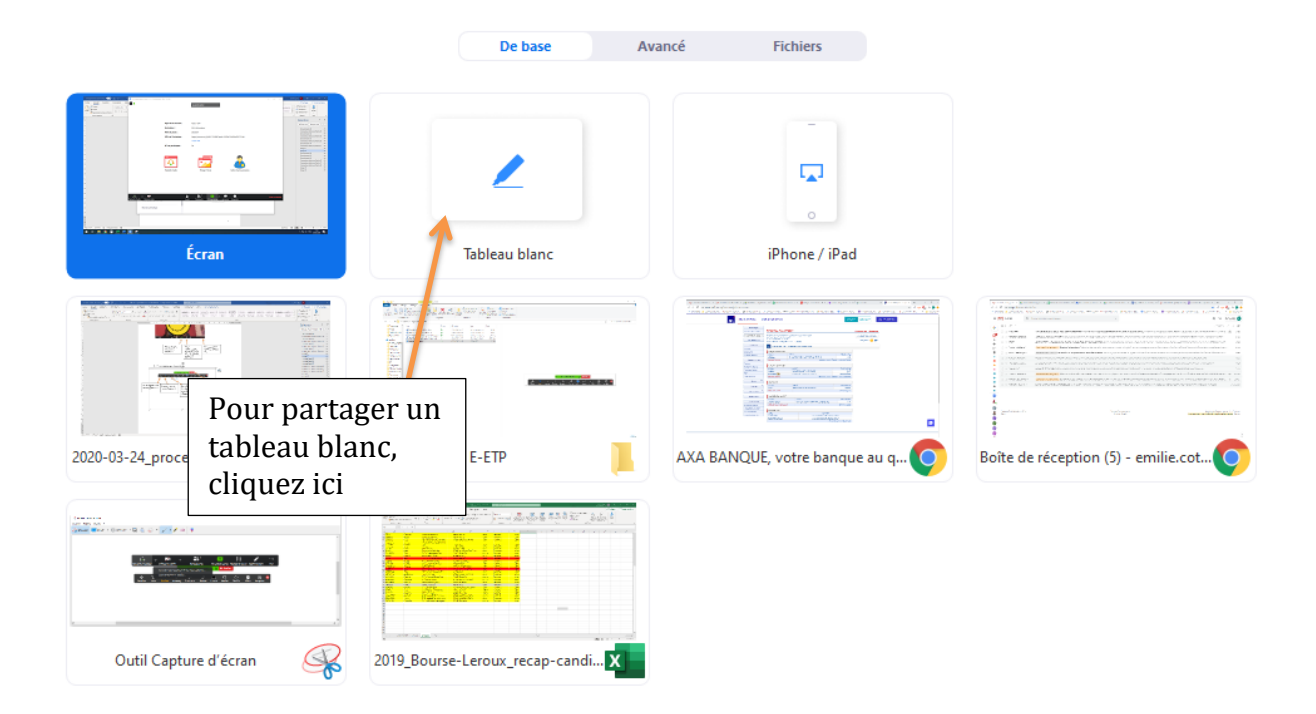

Cette barre de tâche va apparaître et disparaître régulièrement. Pour la retrouver, il vous suffit de faire glisser doucement votre souris vers le haut de votre écran.

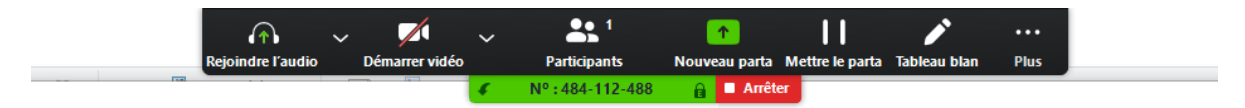

Cette barre de tâche restera visible et vous permet d'avoir plusieurs outils de gestion du tableau blanc. Voici les principaux outils que vous aurez à utiliser :

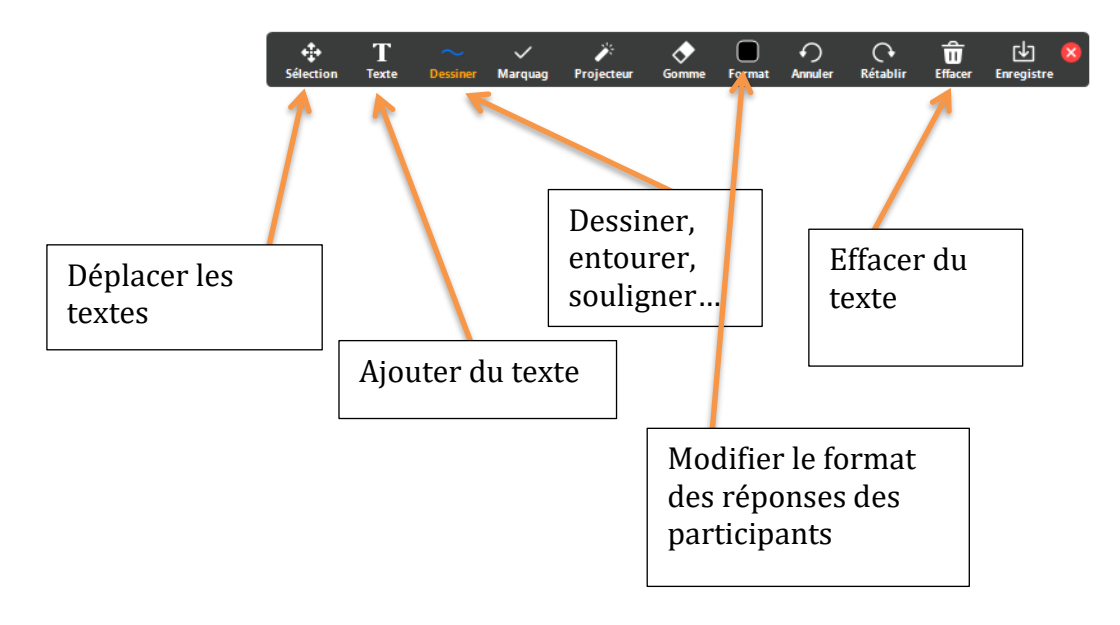

## AUTRES OPTIONS

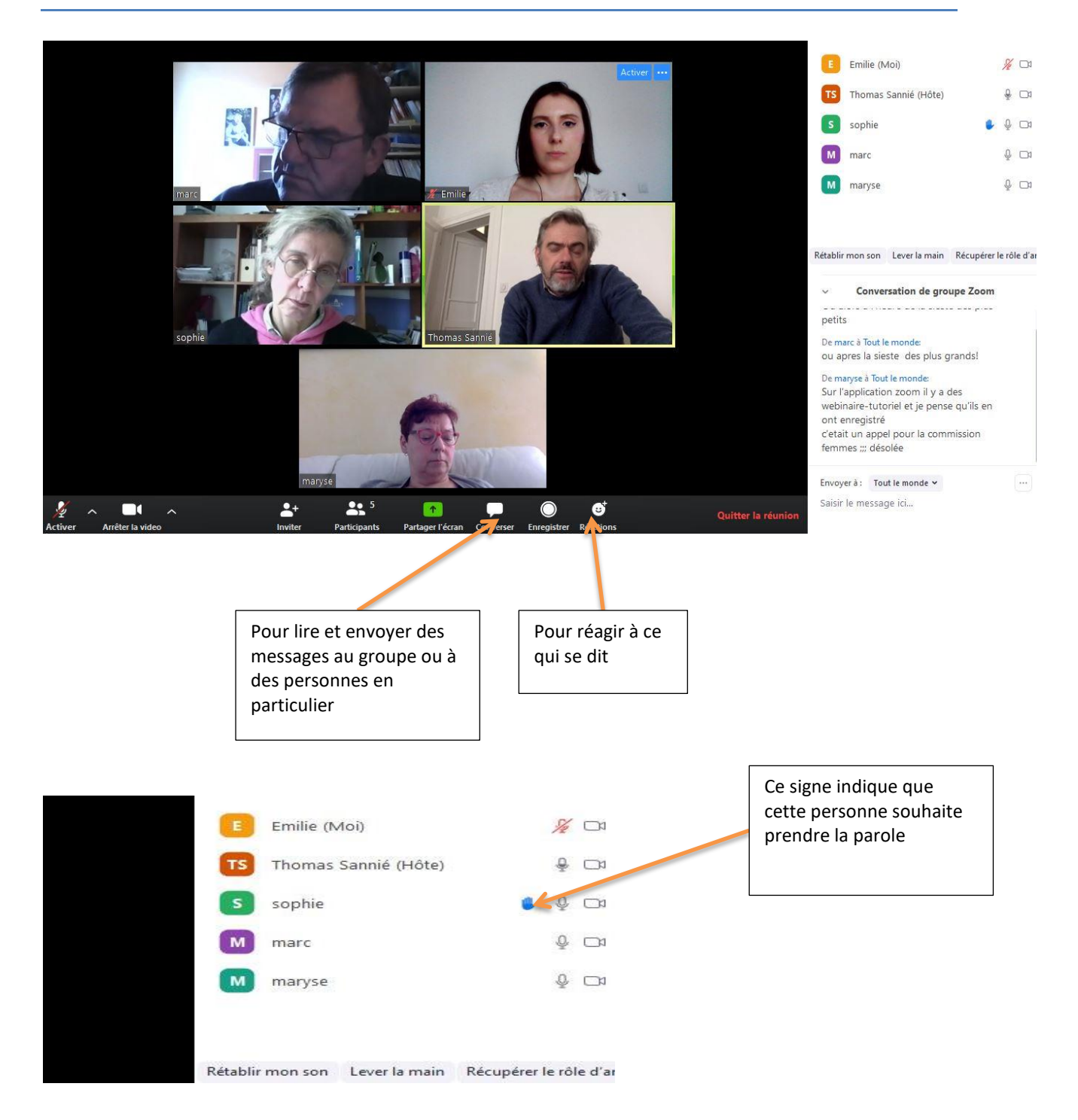

Bon atelier !

**Pour tout problème ou pour tester votre connexion, merci de contacter Emilie Cotta [emilie.cotta@afh.asso.fr](mailto:emilie.cotta@afh.asso.fr) - 06 61 25 67 03**